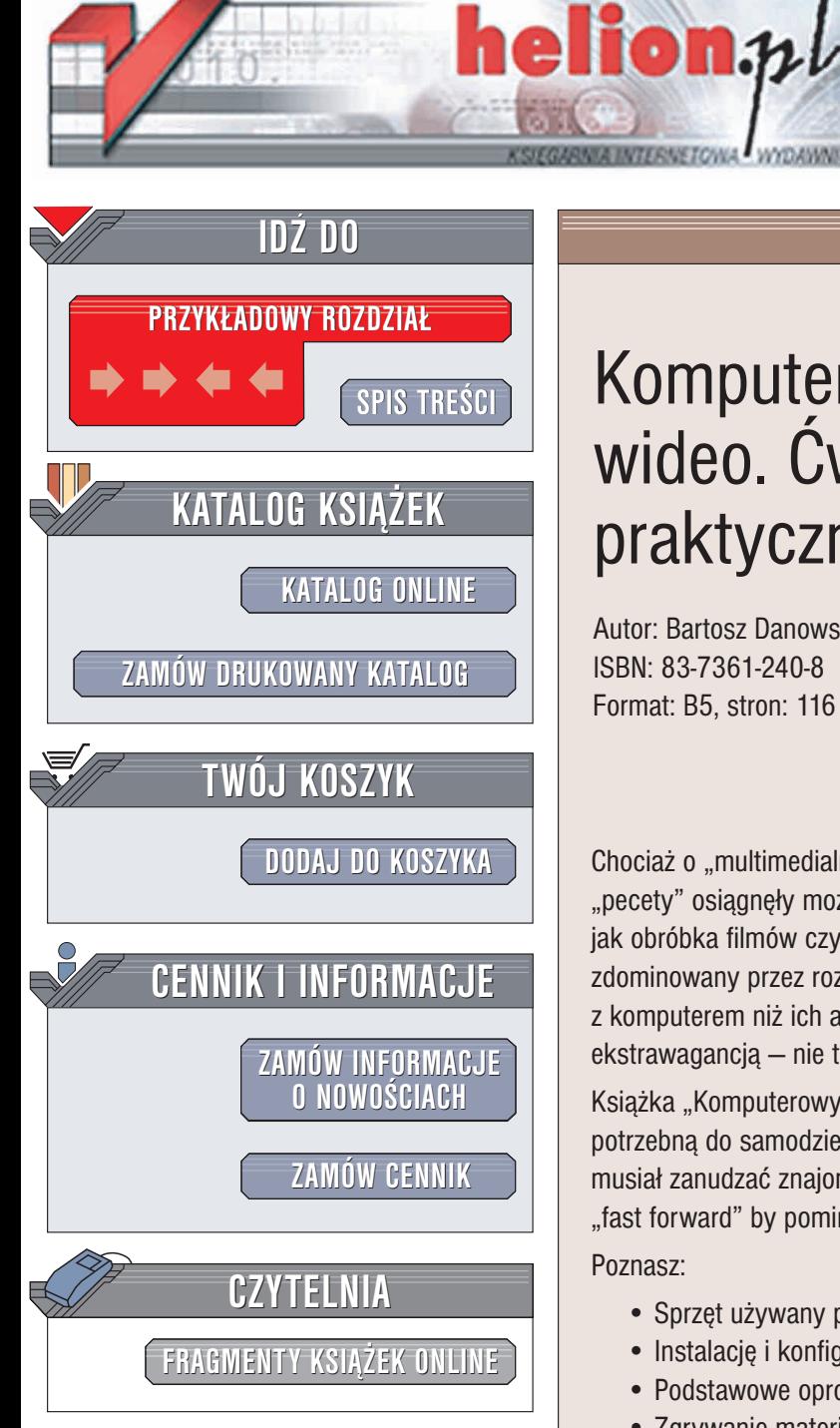

Wydawnictwo Helion ul. Chopina 6 44-100 Gliwice tel. (32)230-98-63 e-mail: [helion@helion.pl](mailto:helion@helion.pl)

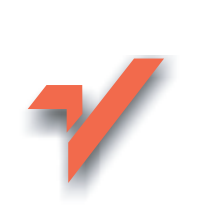

### Komputerowy monta¿ wideo. Ćwiczenia praktyczne

Autor: Bartosz Danowski ISBN: 83-7361-240-8 Format: B5, stron: 116

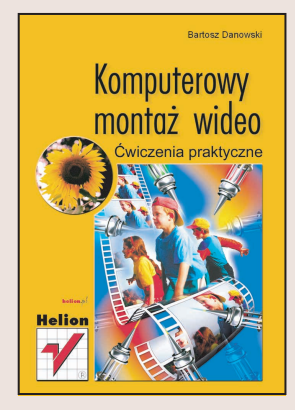

Chociaż o "multimedialności" komputerów słychać już od dawna, dopiero ostatnio "pecety" osiągnęły możliwości obliczeniowe, które pozwalają sprostać takim zadaniom, jak obróbka filmów czy muzyki przy zachowaniu zadowalającej jakości. Rynek został zdominowany przez rozmaite urządzenia cyfrowe, które dużo łatwiej połączyć z komputerem niż ich analogowe odpowiedniki. Cyfrowe kamery wideo nie są już ekstrawagancją – nie trudno jest więc mieć "co" obrabiać – trzeba tylko wiedzieć "jak".

Książka "Komputerowy montaż wideo. Ćwiczenia praktyczne" przekaże Ci wiedze potrzebną do samodzielnego montowania filmów. Po jej przeczytaniu nie będziesz musiał zanudzać znajomych "dłużyznami" i szukać na pilocie magnetowidu klawisza "fast forward" by pominąć nieudane sekwencje.

Poznasz:

- Sprzęt używany przy obróbce wideo
- Instalacje i konfiguracje kart rozszerzających
- Podstawowe oprogramowanie
- Zgrywanie materiału audio i wideo
- Edycjê filmów
- Sposoby udźwiekowienia i dodawania napisów
- Zapis gotowych filmów w formatach VCD, SVCD, DVD i DivX

# **Spis treści**

<span id="page-1-0"></span>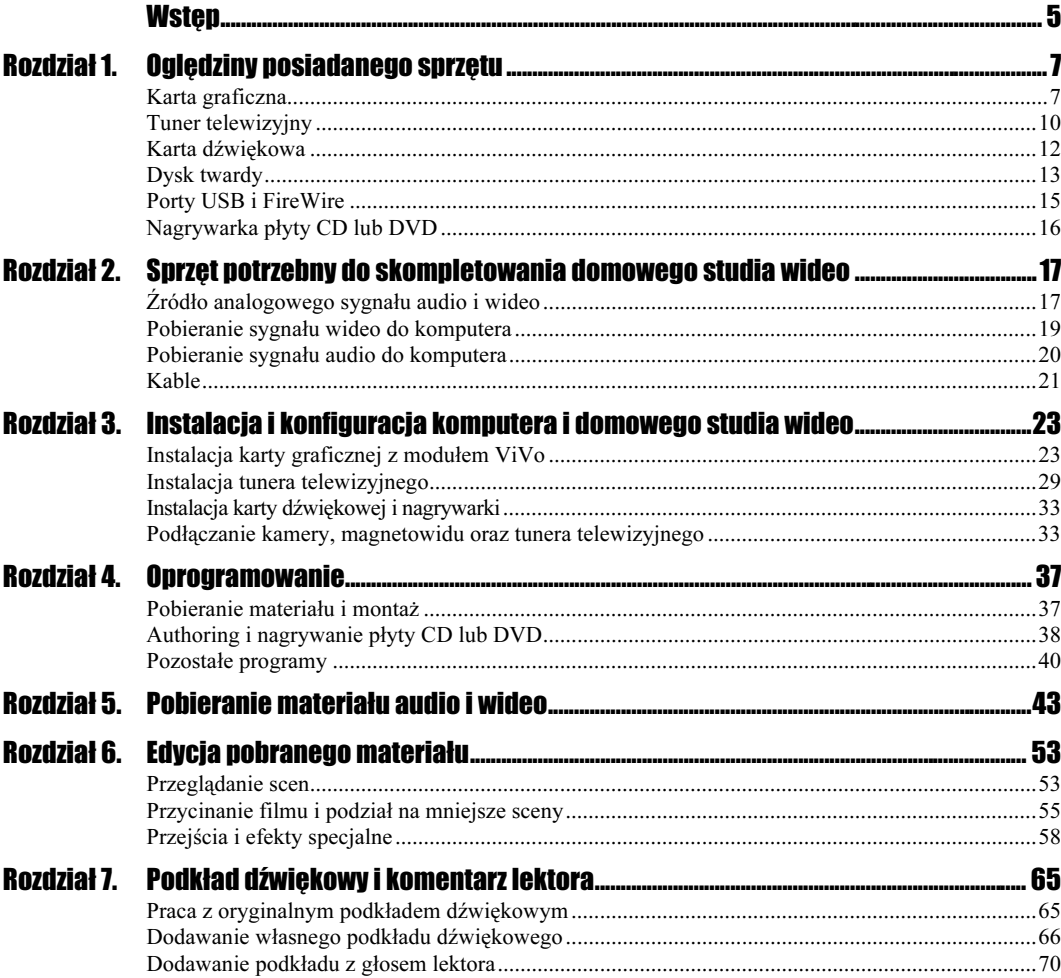

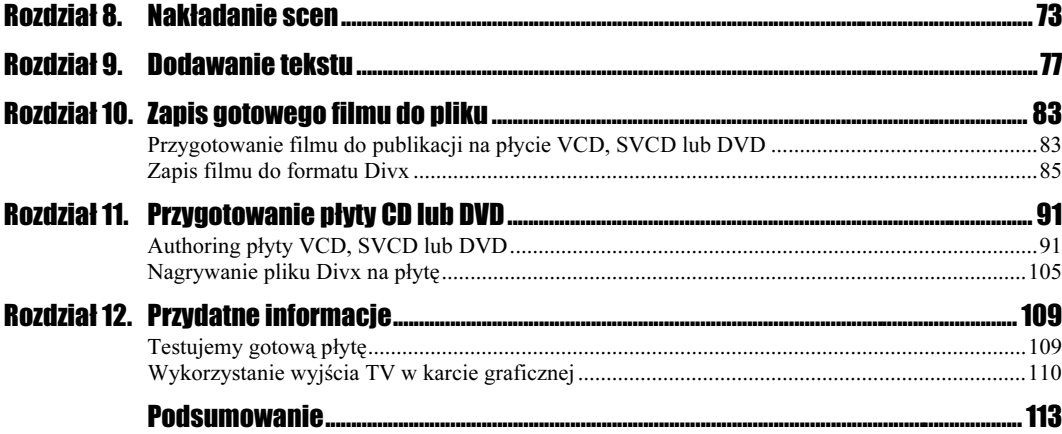

# <span id="page-3-0"></span>Rozdział 8. Nakładanie scen

Za pomocą programu firmy Ulead możesz nałożyć na siebie dwie sceny, uzyskując interesujący efekt. Możliwości wykorzystania takiego efektu są bardzo szerokie, przykładem mogą być Wiadomości telewizyjnej jedynki. Podczas transmisji ze studia poza prezenterem siedzącym w studiu bardzo często widać małe okienko, w którym wyświetlany jest np. jakiś felieton filmowy dotyczący tego, o czym mówi prezenter. Przykład nałożenia na siebie dwóch scen jest przedstawiony na rysunku 8.1.

Rysunek 8.1.

Dwie sceny nałożone na siebie

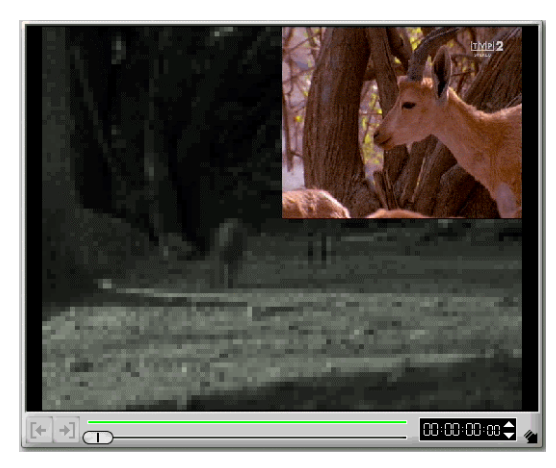

Nakładanie na siebie dwóch scen jest dość prostym zadaniem — wymaga wybrania opcji Overlay z górnego okna w głównym oknie programu. Na rysunku 8.2 umieściłem widok głównego okna programu po wybraniu opcji Overlay.

Najpierw musimy dodać scenę do naszego filmu, a następnie określimy jej lokalizację oraz wygląd. Na rysunku 8.2 na pasku Timeline na pierwszej linii od góry umieszczona jest podstawowa scena. Scenę, którą chcemy nałożyć, należy przeciągnąć z prawego menu na drugą linię paska Timeline. Menu widoczne po prawej stronie znasz już z rozdziału dotyczącego pobierania i edycji materiału.

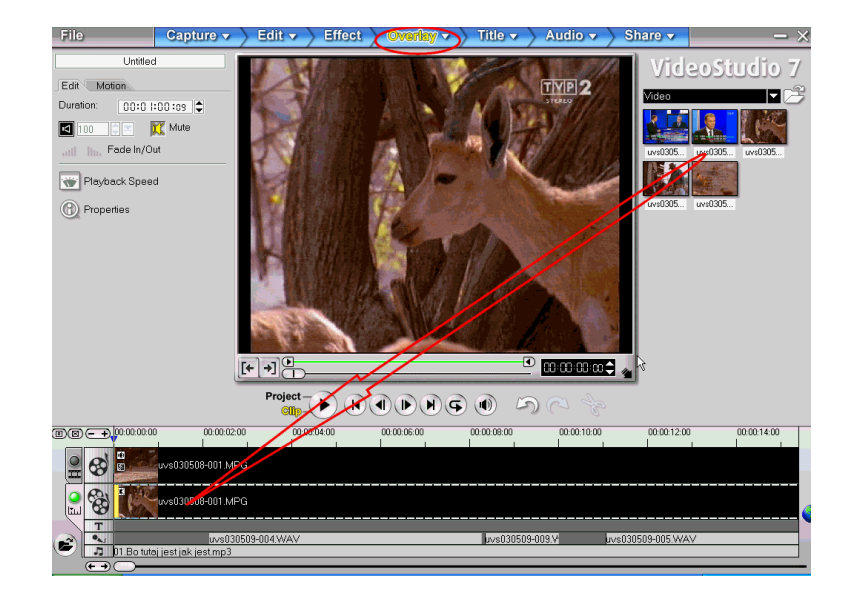

Po przeciągnięciu sceny na drugą linię paska Timeline należy zająć się jego właściwościami. Najpierw zajrzyjmy do zakładki *Edit* widocznej po lewej stronie głównego okna. Opcje tam zgromadzone znasz już z poprzednich rozdziałów, dlatego nie będę ich tutaj opisywał. Przypomnę jedynie, że z ich pomocą możesz wyłączyć lub włączyć odtwarzanie dźwięku w nałożonej scenie, wymusić płynne rozpoczęcie i zakończenie odtwarzania dźwięku oraz określić szybkość projekcji materiału.

Jeżeli nałożysz na siebie dwie sceny z oryginalnymi ścieżkami dźwiękowymi, to nałoży się na siebie również dźwięk. Taka sytuacja jest raczej niepożądana, dlatego warto wyłączyć dźwięk nakładanej sceny. Oczywiście, zdarzają się specjalne projekty, gdy musisz zostawić taki zmiksowany podkład dźwiękowy.

#### $6$ wiczenie 8.1.  $\longrightarrow 99$

 $\Box$ 

Aby nałożyć dwie sceny na siebie, wykonaj następujące czynności:

- 1. Dodaj do paska Timeline na pierwszej linii podstawową scenę. W razie problemów wróć do odpowiedniego opisu zamieszczonego w jednym z poprzednich rozdziałów.
- 2. Z górnego menu programu wybierz opcję Overlay.
- 3. Z prawego menu wybierz scenę, którą chcesz nałożyć na uprzednio dodany fragment filmu.
- 4. Przeciągnij scenę na pasek Timeline i upuść ją na drugiej linii, licząc od góry.

Po dodaniu nakładanej sceny domyślne jej ustawienia powodują, że w całości przysłania ona podstawowy fragment filmu. Takie rozwiązanie oczywiście jest do przyjęcia jedynie w ściśle określonych sytuacjach, dlatego musimy zająć się zmianą domyślnych ustawień dodanej sceny.

W tym celu musisz kliknąć kursorem myszy zakładkę o nazwie Motion widoczną w lewej części głównego okna programu (rysunek 8.3).

Rysunek 8.2. Widok głównego okna programu po wybraniu opcji Overlay

Rysunek 8.3. Właściwości nałożonej sceny

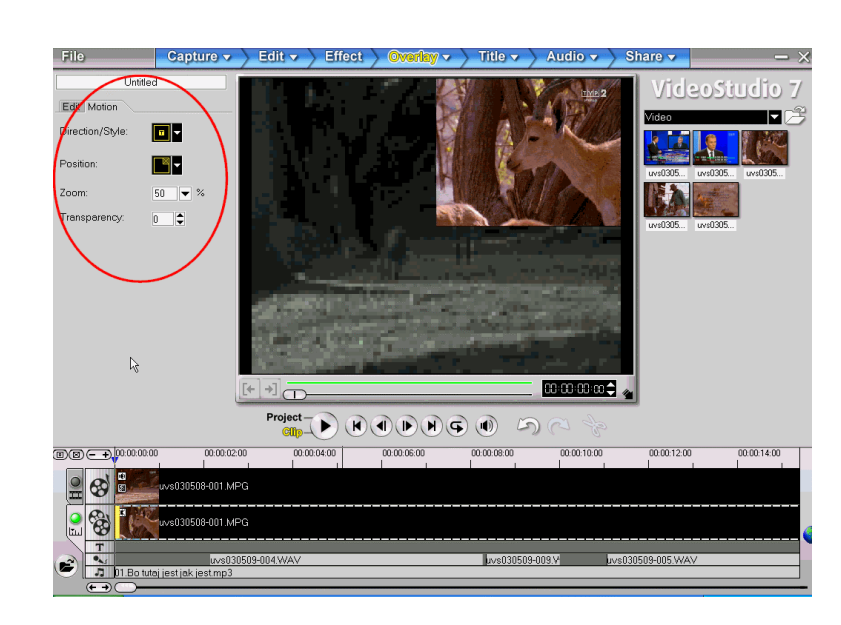

Dostępne opcje umożliwiają zmianę następujących właściwości nałożonej sceny:

- $\triangle$  Transparency stopień przeźroczystości sceny. Dzięki tej opcji możesz spowodować, że nałożone okno będzie częściowo przeźroczyste.
- $\div$  Zoom wielkość nałożonego okna. Za pomocą tej opcji możesz zmienić rozmiar nałożonej sceny. Na rysunku 8.3 nałożona scena ma postać małego okienka.
- $\triangle$  *Position* zmiana położenia nałożonej sceny. Opcja ta umożliwia określenie lokalizacji nałożonej sceny. Dysponujesz kilkoma zdefiniowanymi położeniami. Na rysunku 8.3 widać nałożoną scenę w prawym górnym narożniku całego filmu.
- $\triangle$  *Direction/Style* określenie zachowanie się okna z nałożoną sceną. Za pomocą tej opcji możesz określić, w jaki sposób okno ma się pojawić i zniknąć. Używając kilku zdefiniowanych zachowań, w prosty sposób wymusisz, by okno z nałożoną sceną "przejechało" przez ekran w niemal dowolny sposób.

Nie będę tutaj dokładnie opisywał wszystkich dostępnych opcji, ale proponuję, abyś sam sprawdził, jak to działa i co możesz zrobić z nałożoną sceną.

W celu sprawdzenia sposobu zachowania się nałożonego okna musisz na pasku Timeline zaznaczyć drugą linię, a dokładnie — nałożoną scenę. Następnie kliknij przycisk Play umieszczony bezpośrednio pod oknem podglądu. Jeżeli chcesz zobaczyć cały film, kliknij przycisk Project, a następnie Play.

#### **Cwiczenie 8.2.**  $\rightarrow$   $\bullet$   $\bullet$   $\rightarrow$

Aby określić właściwości nałożonej sceny, wykonaj następujące czynności:

- 1. Otwórz zakładkę Motion.
- 2. Sprawdź działanie opcji Zoom, Transparency, Position oraz Direction/Style.
- **3.** Zobacz gotowy efekt.